# **FarmWorks**

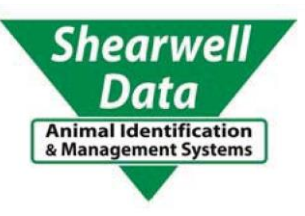

# **by Shearwell Data Ltd**

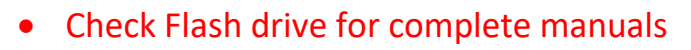

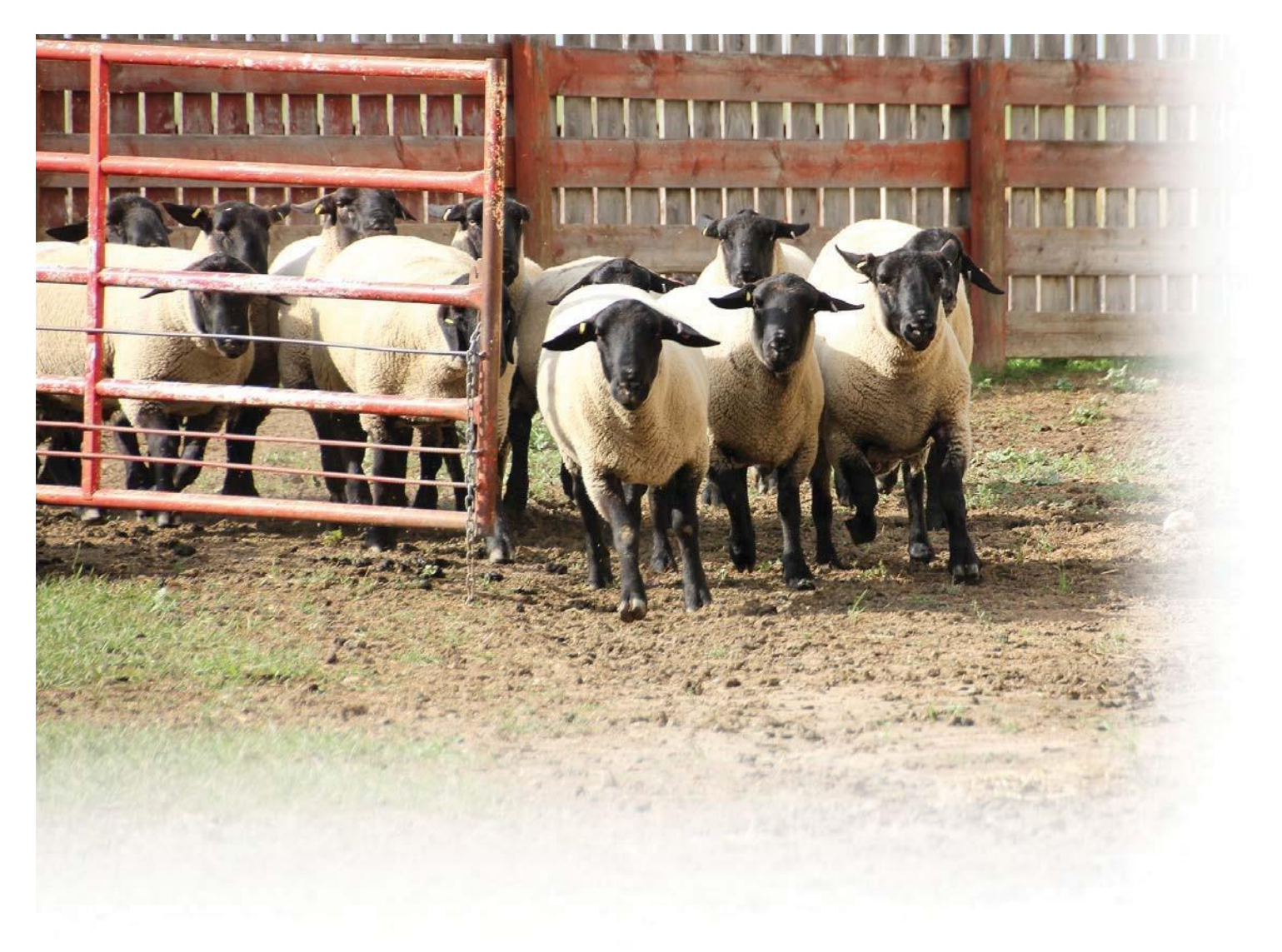

**Version 04.01.2018 Copyright © 2018 Shearwell Data Ltd**

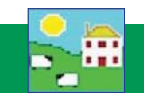

# **System Requirements**

Any new Windows computer on the market now will be able to run our software. If you have an older computer, then check it against the list below. If it matches or betters these specifications you will have no problems running our programs.

- Windows 7, Windows 88, windows 10
- A Pentium 350 Mhz processor
- 32MB of RAM
- 850MB of free disk space
- A graphics card capable of 800 x 600 screen resolution on with 256 colours

An Internet connection is required for:

- Automatic web upgrades to your software
- Remote technical support

You must be set up as Administrator on your computer to install and run FarmWorks by SDL. This will almost always be the default, unless you are using a user account on a computer that is not your own i.e. a network, public or employer computer.

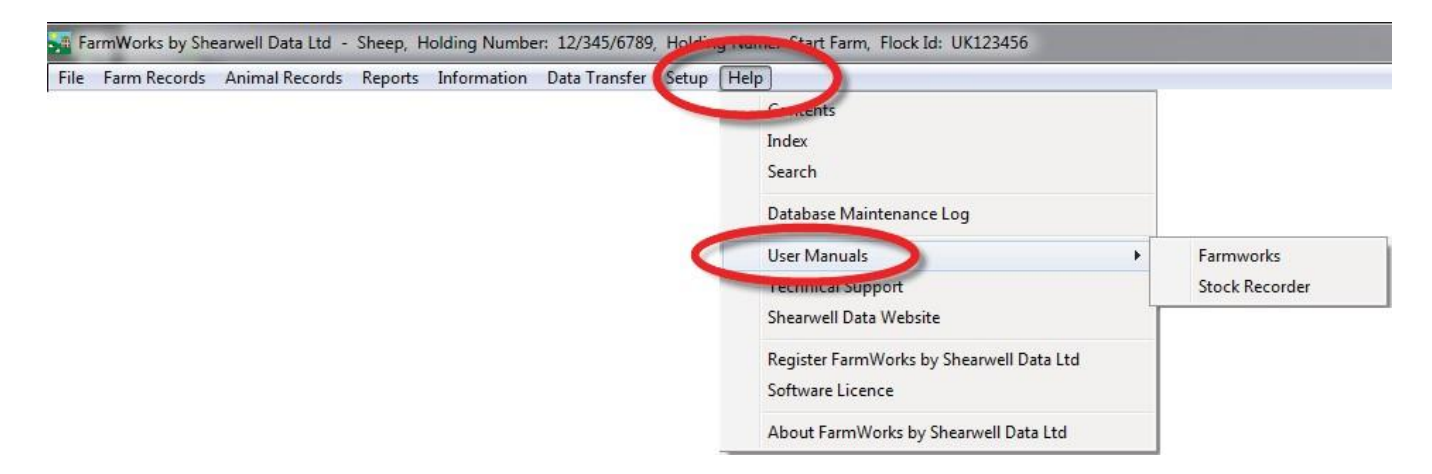

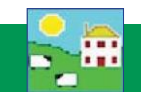

# **Installing FarmWorks Install FarmWorks**

The FarmWorks Flash Drive contains the FarmWorks by SDL program to install on your computer, some software to link the Stock Recorder to the computer, plus user manuals that will be automatically placed on your desktop when the installation is complete.

Follow this sequence for the best and fastest installation:

- **1. Install FarmWorks on your computer.**
- **2. Install the Psion stock recorder.**
- **3. Open FarmWorks for the first time and enter your farm details.**
- **4. Do a Data Transfer from the computer to the Stock Recorder. This will prime the Stock Recorder so you can start using it.**

#### **Install the FarmWorks program**

- a. Insert the FarmWorks by SDL Flash Drive into the computer.
- b. The installation screen will show up.
- c. If the installation screen does not automatically start, go to the Shearwell Flash Drive and click on FarmworksSetup or FarmworksSetup.exe

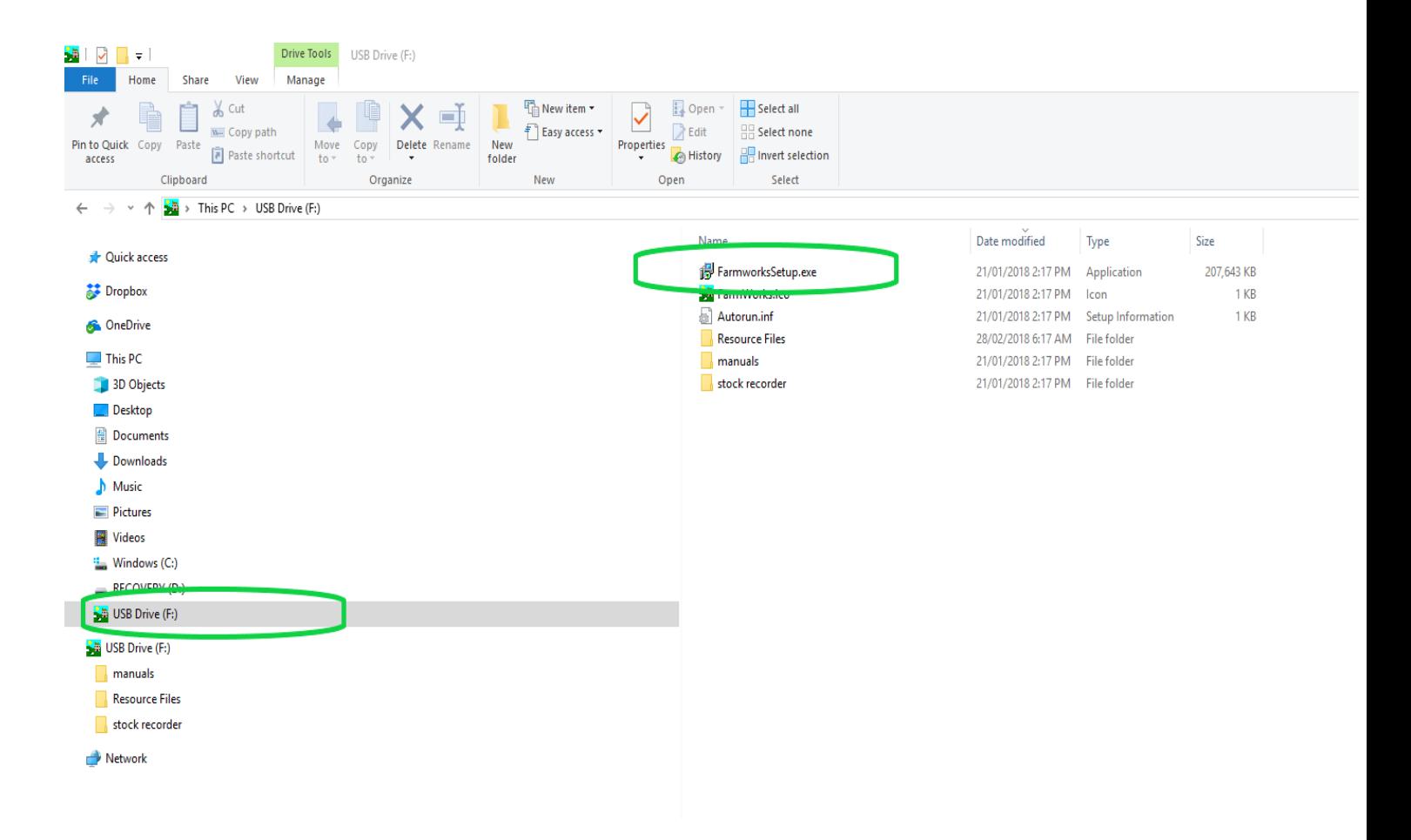

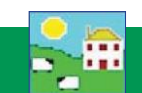

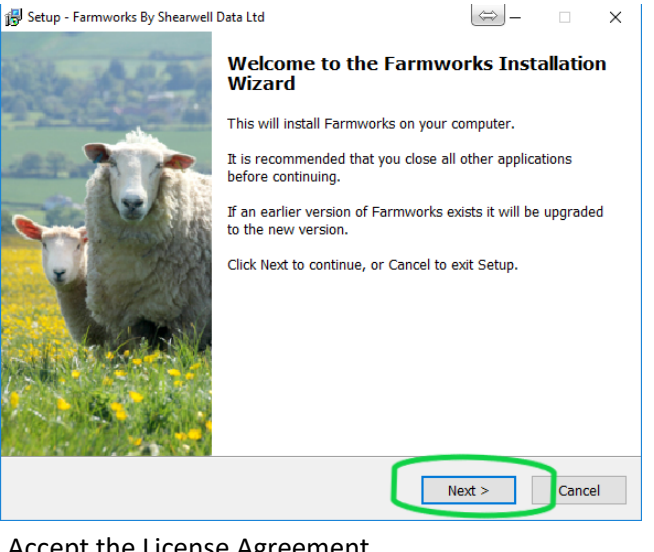

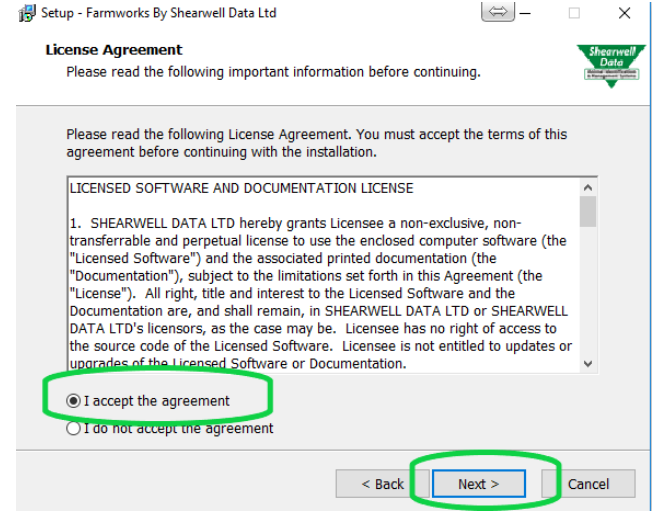

#### h. Click next to install i. Finish installation

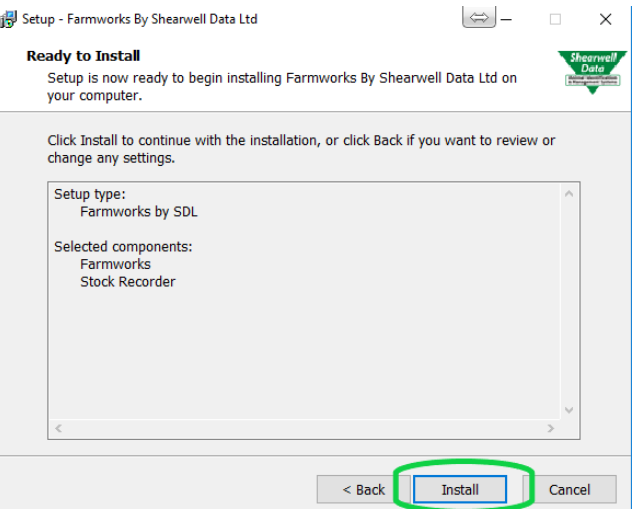

#### d. Welcome screen – click next e. Click next for first time installation

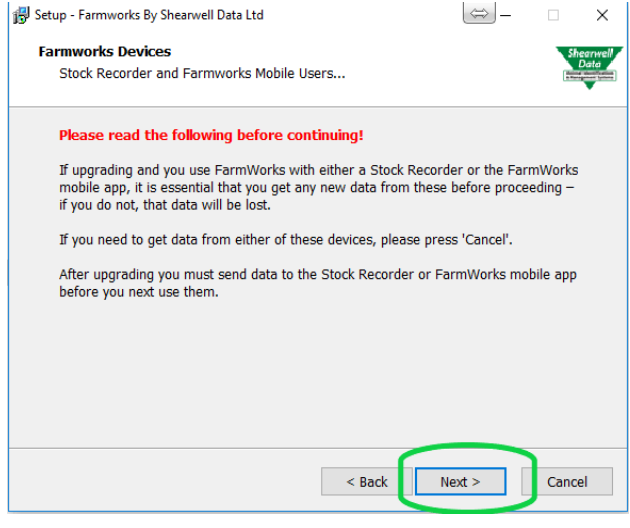

# f. Accept the License Agreement G. Make sure FarmWorks and Stock recorder are checked<br> **Formworks** By Shearwell Data Ltd Stock recorder are checked<br> **Formworks** By Shearwell Data Ltd Stock in the Use of the State of the U

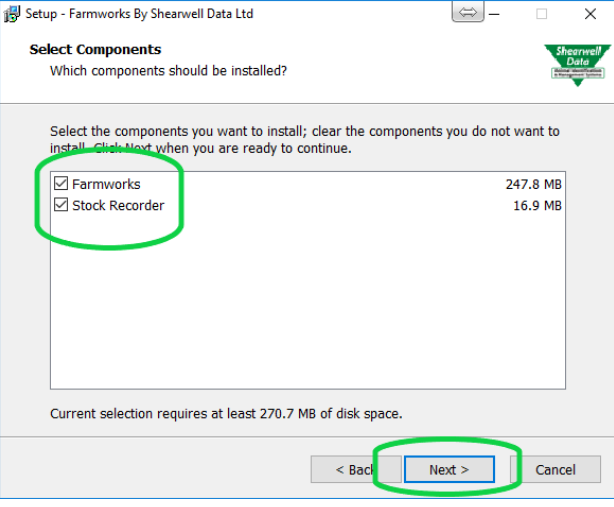

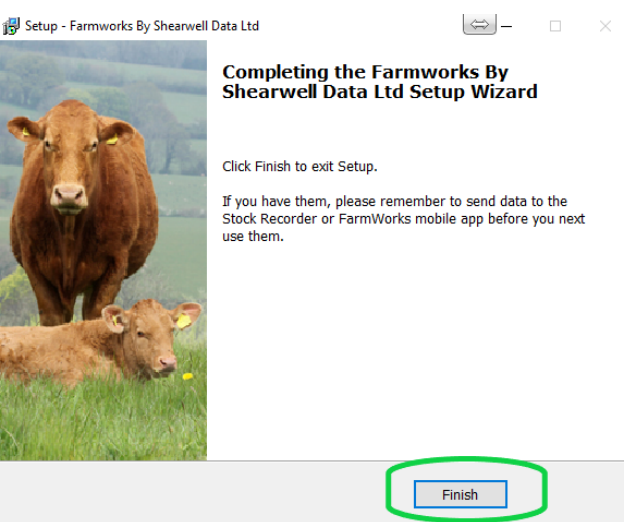

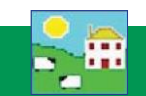

## **If FarmWorks does not install properly.**

» Could an antivirus program be stopping it? Try disabling your antivirus program while you install FarmWorks.

» Are you Administrator on this computer? If this is a shared computer or employer computer, you might not have permission to install programs.

» Is this a Windows computer? FarmWorks will not run on a Mac computer unless in a windows environment

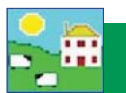

# **Care of the stock recorder**

- 1. Do not use anything other than fingers or the stylus on the screen.
- 2. The screen has a thin screen protector on it. Replacements can be purchased from Shearwell.
- 3. The batteries are expensive. Batteries will inevitably degrade over time, but we are advised that they will last longer if not allowed to completely drain, or be left in a drained state for any length of time.
- 4. The stock recorder is fairly robust and should be able to tolerate normal use on the farm. However, please remember that it is an expensive piece of electronic equipment and should be treated as such. It would be worth checking that it is covered by your farm insurance.

## **Safety warning for wireless devices**

#### **Pacemakers**

Pacemaker manufacturers recommend that a minimum distance of 15cm (6 inches) be maintained between a handheld wireless device and a pacemaker to avoid potential interference with the pacemaker. These recommendations are consistent with independent research and recommendations by Wireless Technology Research.

*Persons with Pacemakers:*

- Should ALWAYS keep the device more than 15cm (6 inches) from their pacemaker when turned ON.
- Should not carry the device in a breast pocket.
- If you have any reason to suspect that interference is taking place, turn OFF the wireless device.
- Should use the ear or hand furthest away from the pacemaker to minimize the potential for interference.

#### **Use with Hearing Aids**

When some wireless devices are used near hearing devices (hearing aids and cochlear implants) users may detect a buzzing, humming or whining noise. In the event of interference, you may wish to consult your hearing aid supplier to discuss solutions.

#### **Potentially Hazardous Atmospheres**

Observe restrictions on the use of radio devices in fuel depots, chemical plants etc, and areas where the air contains chemicals or particles (such as grain, dust or metal powders) and any other areas where you would normally be advised to turn off your vehicle engine.

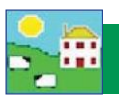

# **Learn the Keyboard**

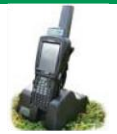

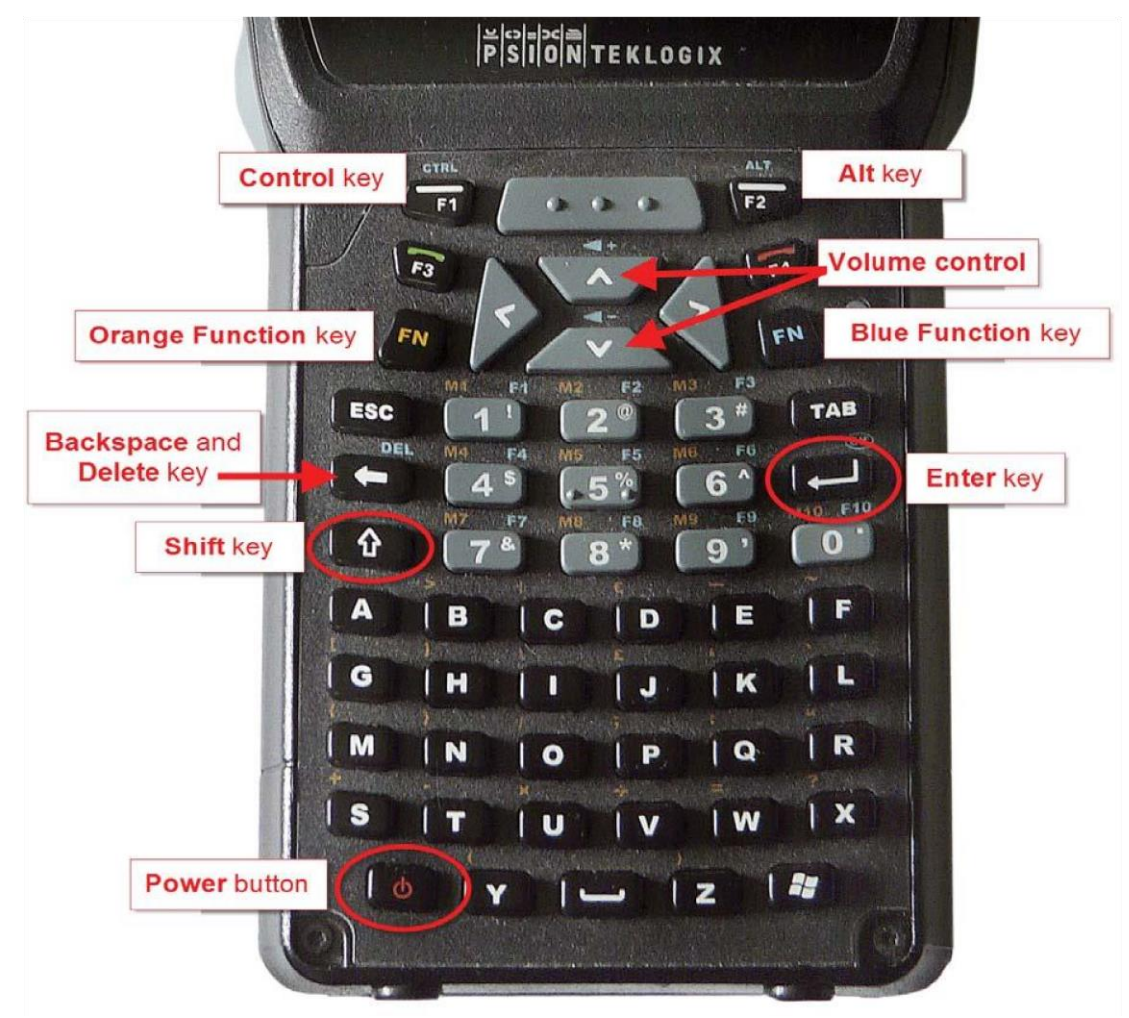

- 1. Switch on the stock recorder by holding down the *Power* button for a second
- 2. Turn off by pressing the *Power* button once
- 3. Press the *Shift* key once to type a capital letter. Press the *Shift* key twice to turn on Caps Lock so all letter are capitalized. Press the *Shift* key a third time to turn off Caps Lock.
- 4. To adjust the sound press the blue *Function* button twice, then press the + (plus) or (minus) volume key in the centre to increase or decrease the volume. Press the blue *Function* button once more when finished.
- 5. As a general rule the *enter* button should be used to move from one field to another instead of tapping on the screen. This ensures that the data is processed and saved correctly
- 6. If the keyboard stops functioning, look on the bottom toolbar on the screen to see if the *Ctrl*, *Shift* or *Alt* key has been left on by mistake. Push the offending key again to turn it off.

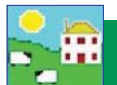

## **Install the FarmWorks program**

- Turn on the stock recorder by holding down the *Power* button for a second
- Place the Stock recorder firmly in the Cradle
- Attach the two cords in the back of the Cradle
- Plug the power cord in the wall socket
- Plug the USB cord in the USB port on your computer
- The green light on the Stock recorder should start to flash

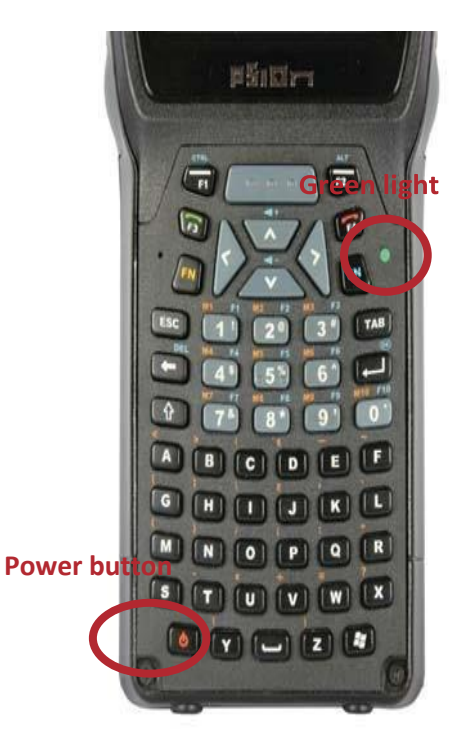

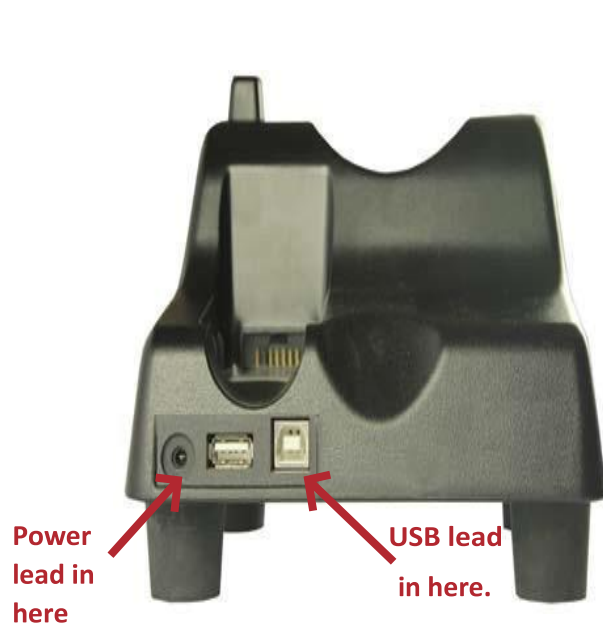

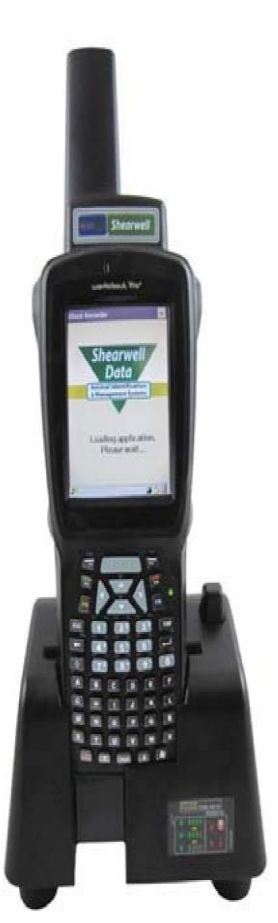

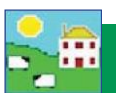

Windows Mobile Device Center is the program that links your stock recorder to FarmWorks on the computer. You must setup a partnership between the compute and the stock recorder so they can communicate.

- » After installation you should see the Windows Mobile Device Center screen. If not, eject the stock recorder from the cradle, then push it back in again.
- » Select *Set up your device*

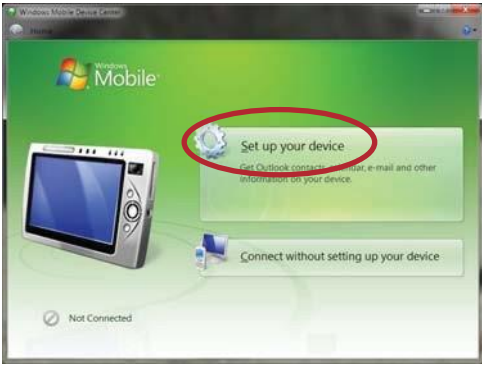

- » "How many computers should your device sync with? "Select *Yes* one computer.
- » Click on *Next*.

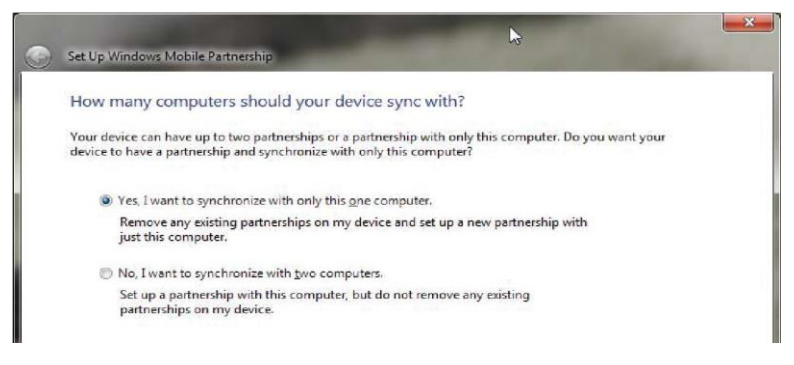

"What kind of items do you want to sync?" None - untick all the boxes.»

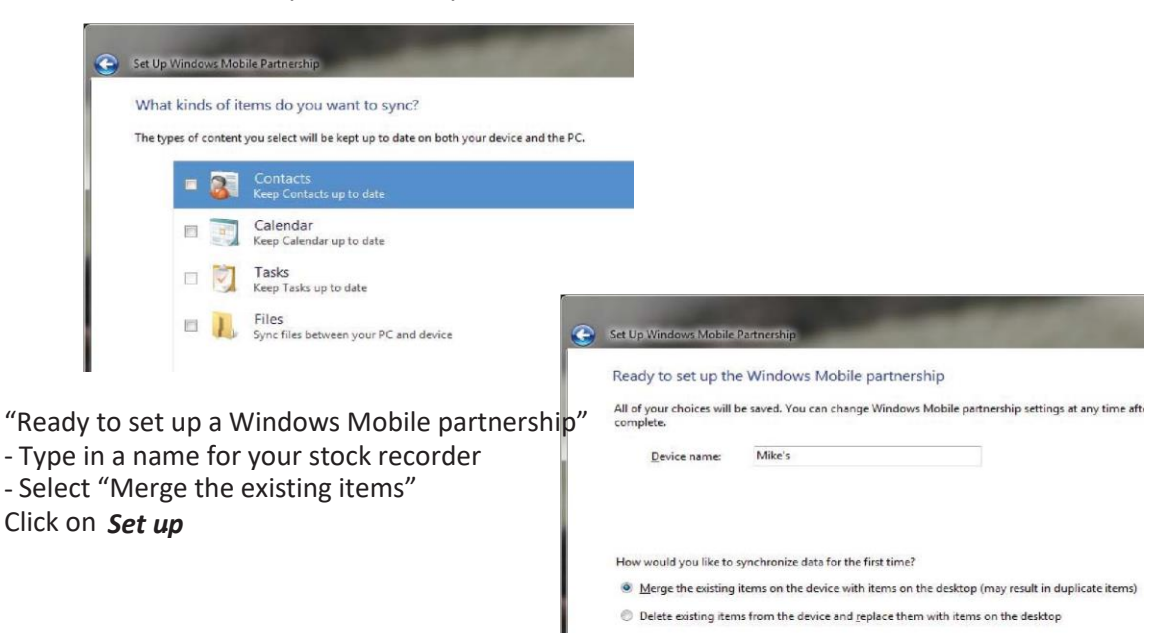

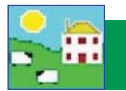

Look for the big green Tick that shows your Psion stock recorder is connected.

#### **IMPORTANT!**

**You cannot use your Psion stock recorder until you have sent your farm details from FarmWorks. Read the stock recorder Quick Start guide or refer to page 10 of this manual to learn how to do a data transfer.**

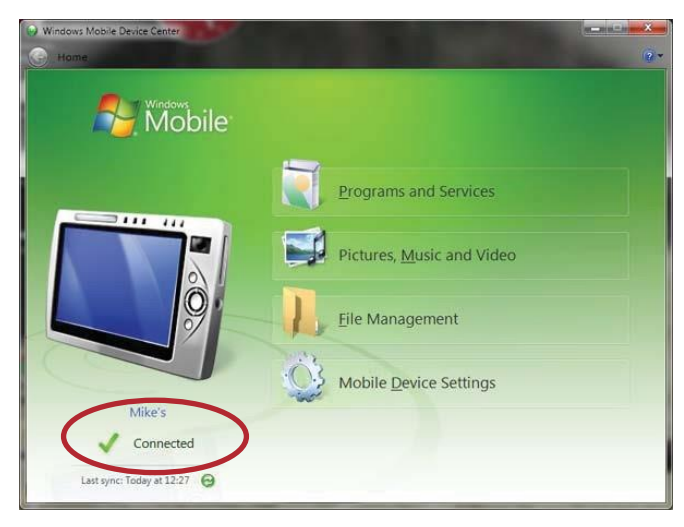

#### **Trouble-shooting**

If you can't find the Windows Mobile Device Center or it wont install proper in Windows 10, You might need to run the Shearwell WMDC fix.

Go back to your Flash drive and open resource Files / and run wmdcFix or wmdcFix.exe Make sure to restart your computer when done running the wmdcFix!

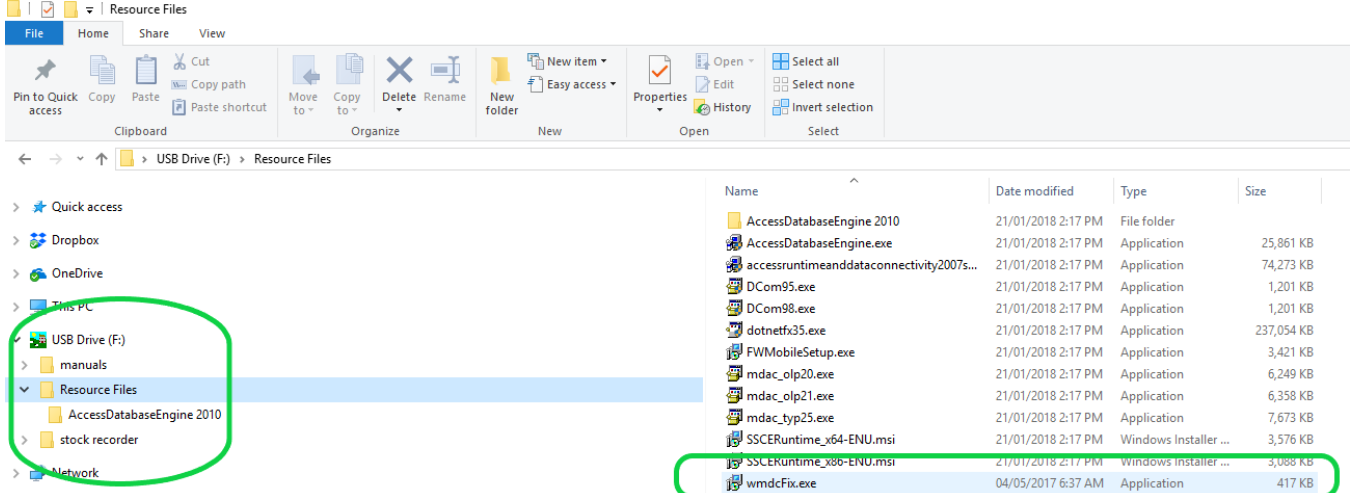

If the Psion stock recorder won't connect -

Pop the stock recorder out of the cradle. Check the copper connector plates on the bottom are clean, then push the stock recorder firmly back into the cradle.

*Are the cords attached correctly?* The cradle must be connected to the computer with the USB cord. *Is the stock recorder turned on?* It must be 'awake' and in the cradle.

*Is there a message window hiding on the screen that's waiting for a response?* Look around on the desktop or down on the bottom taskbar; close the message box and the stock recorder will connect.

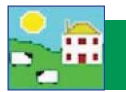

#### **Open FarmWorks the first time**

Double-click the FarmWorks icon on your computer desktop. Enter your own farm's details in the login screen.

**Country:** Select Canada from the drop-down menu.

**Holding Number:** Premise Id Number (PID).

**Name:** Your personal, business or family name.

- **Farm Name:** Name of your farm or ranch.
- **Herd Number:** 3 to 5 letters or numbers that will be the prefix for your cattle tags. If you have purebreds you can use your tattoo letters, or use your initials or your brand. Use your flock prefix if you do not have cattle.
- **Flock Number:** 3 to 5 letters or numbers that will be the prefix for your sheep tags. Use your tattoo letters, Flock letters or your initials.
	- **Address:** The rural route, box number or street number of your mailing address.
	- **Town / City** Town or city in your mailing address.
		- **County:** Your province.
		- **Postcode:** Your postal code.

*Grid Reference and Yield region should be left blank. Telephone, fax number and email are optional.* Click *OK* to save.

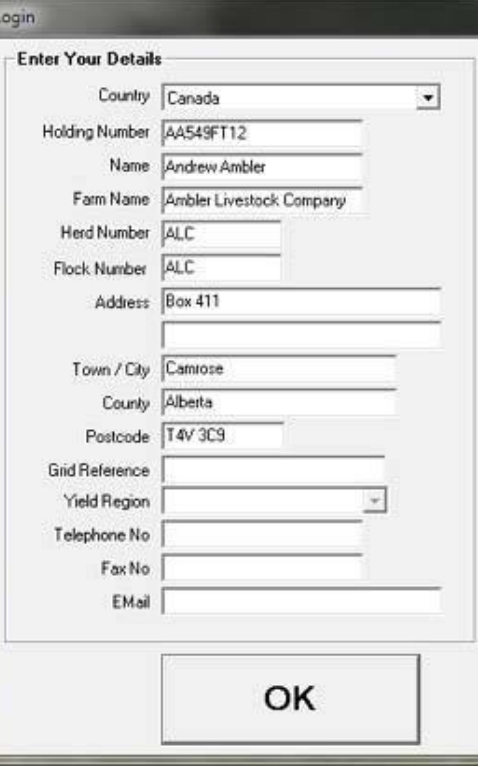

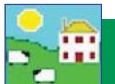

## **Register Your Software**

You can use FarmWorks for 30 days as a demo version before you need to register We will give you a permanent license key after you purchase the program You will not lose any of the data you have already entered in the demo version when you activate your registration

To register,

Fill out the registration form that came with the program and email it to [sales@eronafarms.ca](mailto:sales@eronafarms.ca) or fax to 780-674-3870

To activate your registration,

On the top menu bar click File / Help / Register FarmWorks by Shearwell data / license type "FarmWorks"

Enter the license key supplied to you Click register (not register online)

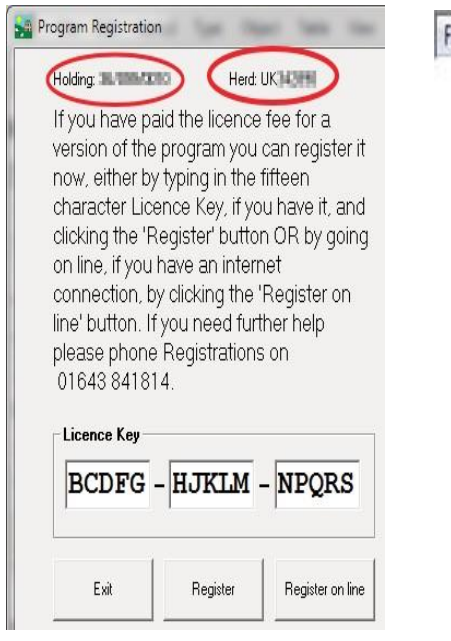

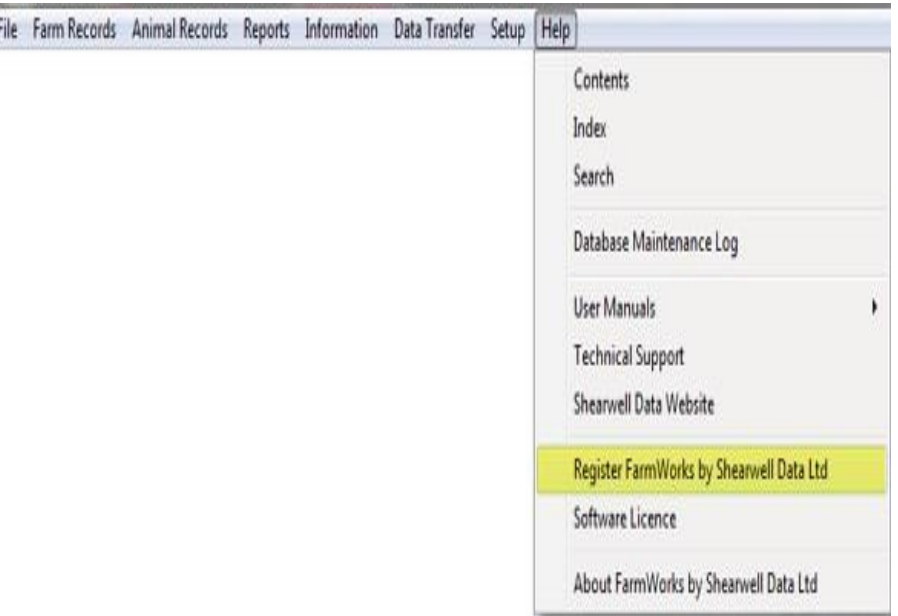

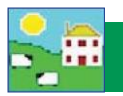

### **First data transfer to the stock recorder**

You cannot use your stock recorder until you have sent your farm details from FarmWorks on the computer to your stock recorder.

#### **Data Transfer - Send data to the stock recorder**

Place the stock recorder firmly in the cradle, with the power and USB leads connected. The stock recorder desktop must be visible, with FarmWorks closed.

 Windows Mobile Device Center should open on your computer. (if not, look for a green circle icon or use the search function. See the stock recorder

installation guide for more help with this program.)

 Look for the green tick to show the stock recorder is connected.

Open FarmWorks on your computer. Go to *Data Transfer > Workabout Pro > Send Data to Stock Recorder*. Click on *Send Data to Stock Recorder*

If your data was successfully transferred then your Psion stock recorder is ready to use.

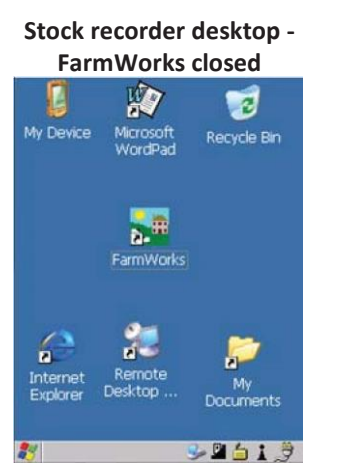

#### **Stock recorder desktop - FarmWorks open**

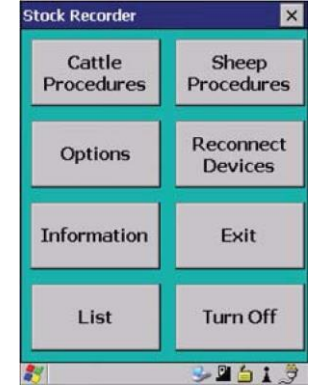

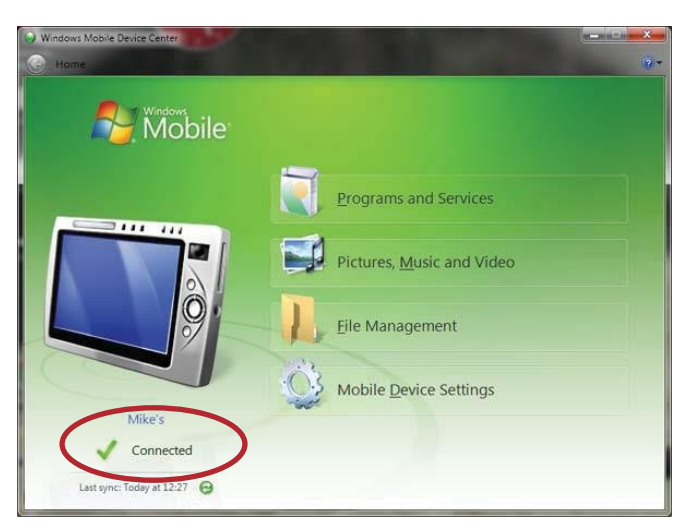

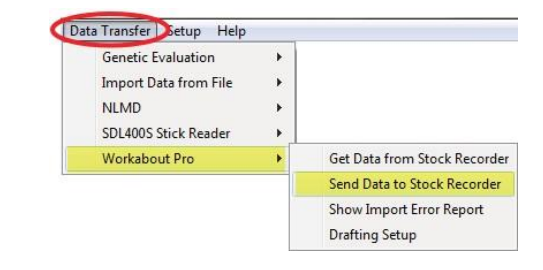

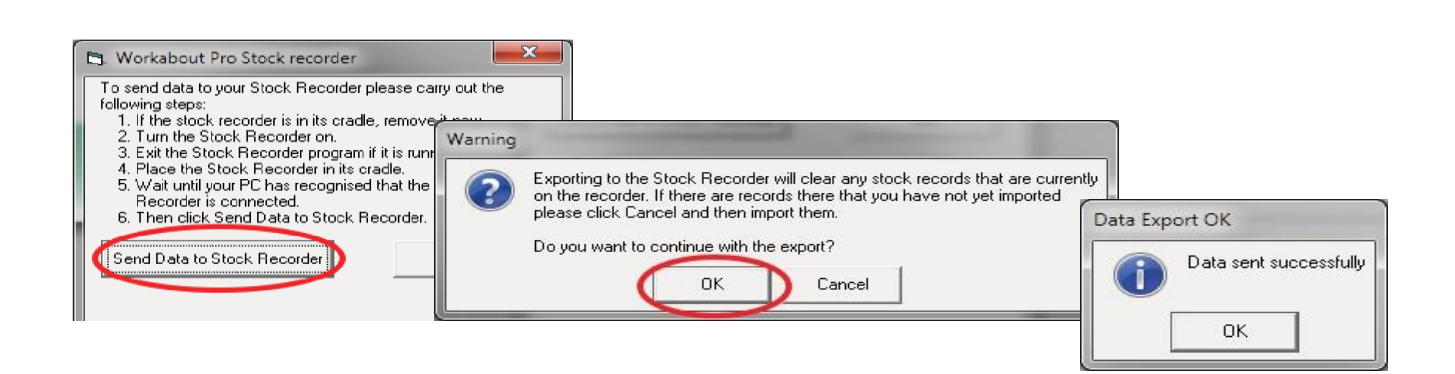

# **Contact Us**

For technical support telephone: 780 - 674 - 9564

You can email technical support at: **[support@eronafarms.ca](mailto:support@eronafarms.ca)**

Website: **[www.eronafarms.ca](http://www.eronafarms.ca/)**

Context-sensitive help is available within the FarmWorks program at any Time by pressing the F1 key on the screen you need help on, or click help / manuals to open either the FarmWorks manual or the Stock recorder manual